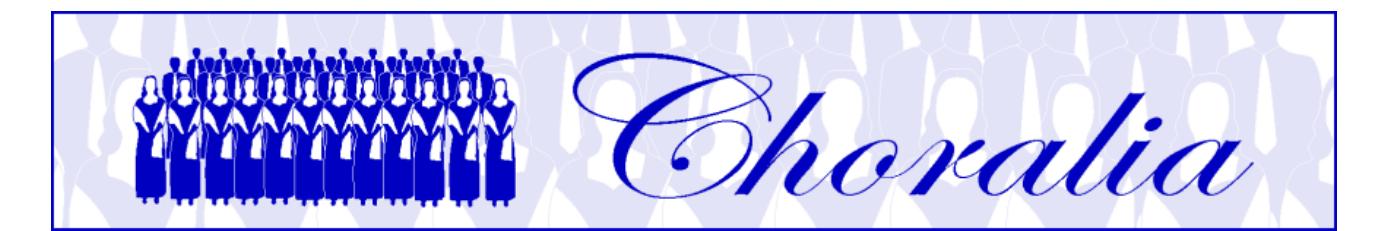

# **Manual for using Virtual Singer (VS) files produced in mp3 format by Choralia**

# **General information**

This manual provides information and instructions about using the Virtual Singer (VS) files produced in mp3 format by *Choralia*.

The VS technology has been developed by Myriad (http://www.myriad-online.com), and adopted by *Choralia* as a mean to distribute training aids for choir singers.

VS training aids can be used in three different ways:

- converted already into mp3 files, that one can play through any mp3 player, record on CDs, etc. . These files can be downloaded from the "mp3 catalogue" page of the *Choralia* website, and it's the easiest way to use *Choralia*'s training aids;
- running VS within a web browser, where a specific software, the Myriad Music plugin, needs to be installed first. This is slightly more complex to use, especially if one wants to record files on CDs or mp3 players, however it provides the benefit that "tempo" can be changed, so that the user can slow music down when more difficult parts are being studied;
- running VS through a specific application to be installed on the PC (or MAC), named Myriad Melody Player. This adds further complexity, however the user can change further settings, such as the volume of each voice, the left-right position in the stereo space, and even transpose music up or down.

Users can find the best solution for their learning needs and depending on their PC skills.

This manual specifically addresses the first case, i.e., using files in mp3 format.

# **Listening to mp3 files**

A mp3 file player is required to be installed on your PC/MAC in order to listen to mp3 files. Many different mp3 players are available on the web, also free, and in most cases any PC/MAC has at least one player installed already from factory. If you can listen to mp3 files provided by other websites, you can certainly use those provided by *Choralia*. You only need to understand some specific details such as file naming conventions and the correct way to download files to your hard disk rather than listening to them through the mp3 player. These details are described in the following paragraphs.

## **File names**

All file names are in lower-case letters.

When you select a work from the "mp3 catalogue" page of the *Choralia* website, your internet browser is directed to an internet address having the following format:

#### *http://www.choralia.net/<product code>mp3*

where *<product code>* is the code assigned by *Choralia* and that is different for different works. For example, the product code for the Christmas Oratorio by Saint-Saëns is ss01, thus the corresponding internet address is:

## *http://www.choralia.net/ss01mp3*

This address shows the main web page for the work chosen. You can listen to and/or download all mp3 files for the work in subject from this page. File names have the following format:

## *<product code><song number><voice practice level>.mp3*

The *<product code>* is as described above. The *<song number>* is a number (*-1*, *-2*, etc.) relevant to the song sequence. As the same song is processed at three different practice levels for each voice (only voice with metronome, all voices with one voice emphasized, all voices at the same level), each song results in three different audio files for each voice.

The *<voice practice level>* is *ss* for soprano solo (only voice and metronome – first practice level) and *se* for soprano emphasized (second practice level). If voices are split (e.g., soprano I and soprano II), the corresponding number is added to the letters (e.g., *ss1* and *ss2*). For the other voices it's similar: *as* and *ae* for alto, *ts* and *te* for tenor, *bs* and *be* for bass. The *<voice practice level>* is omitted when all voices are at the same level (third practice level).

For example, the first two choral movements of the Christmas Oratorio by Saint-Saëns are represented by the following files (please note: the first movement is for SATB, while the second movement is SSAA, i.e., soprano I and soprano II, alto I and alto II):

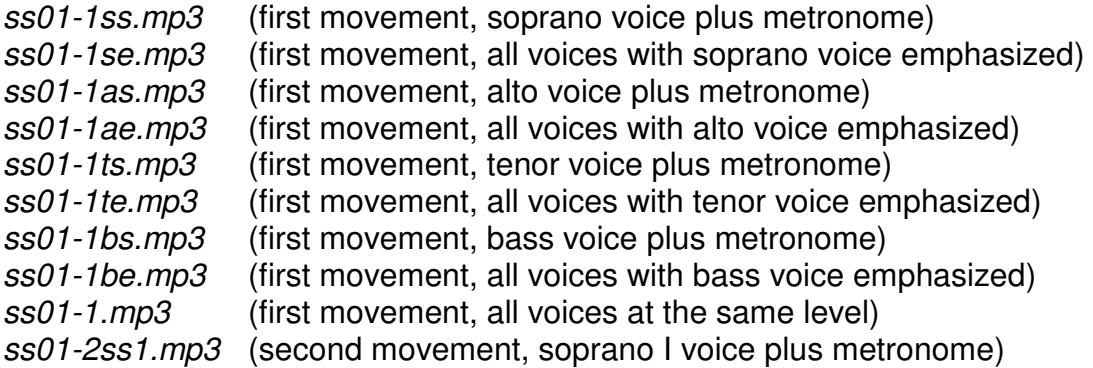

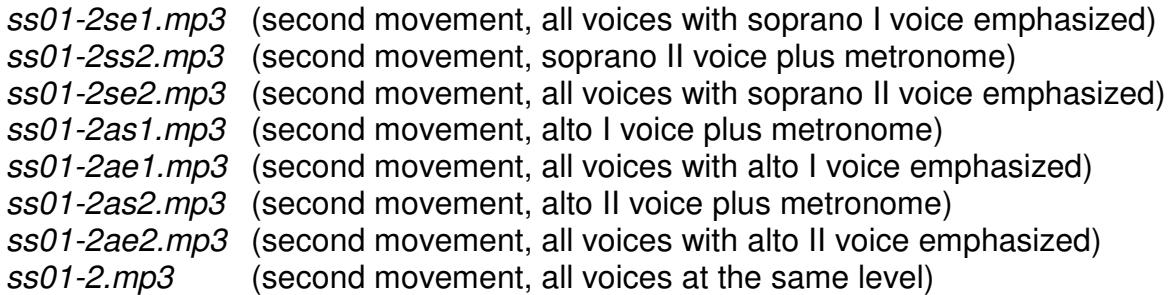

# **Listening to files vs. downloading them to your hard disk**

Select any work from the "mp3 catalogue" page of the *Choralia* website by clicking on the "listen to" icon (a small loudspeaker) relevant to such a work. The main web page for that work will open, and it will look similar to the following screenshot:

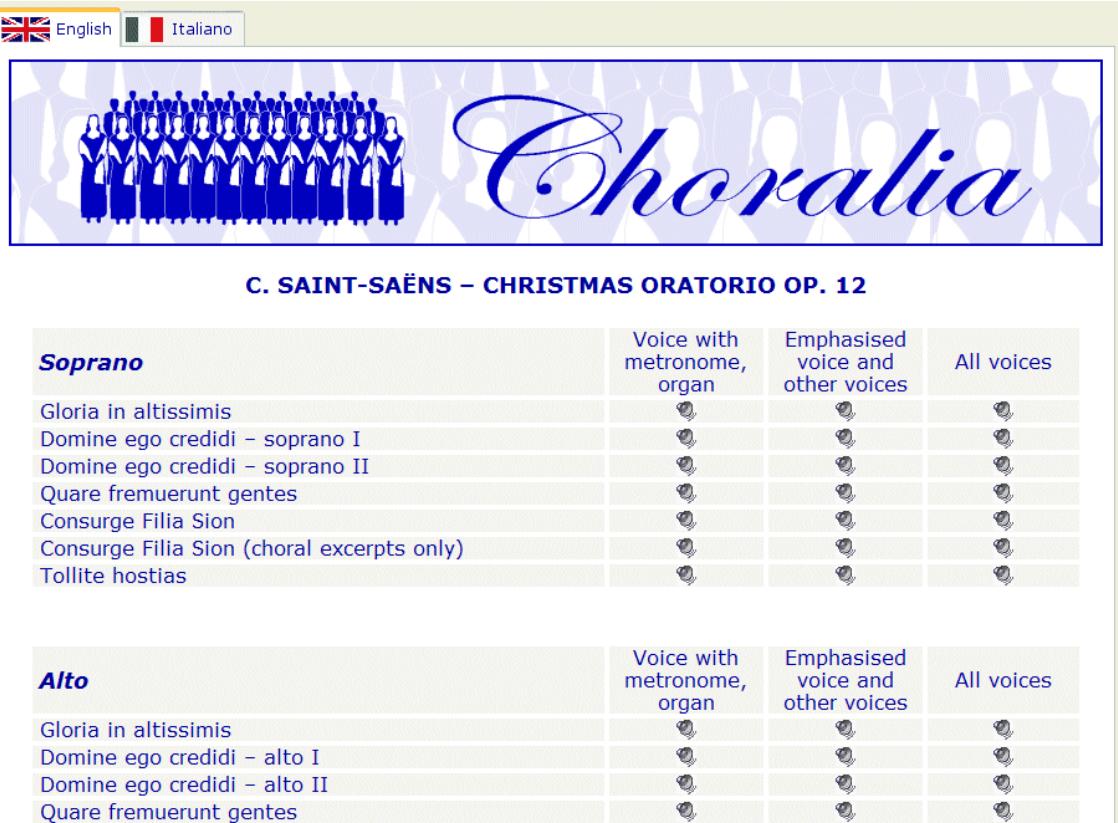

Each mp3 file, named as described in the previous paragraph, can be accessed by clicking on the corresponding small loudspeaker icon. What happens when you click on the icon mostly depends on the internet browser that you are using (e.g., Microsoft Internet Explorer, Mozilla Firefox, Opera, etc.) and on its settings, so the behaviour may be slightly different depending on your specific settings.

In most cases, the left button of the mouse is programmed to download the selected file to your PC/MAC, and to send it immediately to the default mp3 player application configured for the browser. If so, left-clicking an icon will immediately play the file using the default mp3 player installed on your system (Windows Media Player, QuickTime, etc.).

The right button of the mouse is instead usually programmed to show other possible actions that the system can perform on the selected file. So, right-clicking a loudspeaker icon will open a small menu with a list of possible actions. If you want to download the file to your hard disk, you have to select the correct option in the list by left-clicking on it. The name of the correct option is slightly different depending on the internet browser you use. Typical names are "Save as…", or "Save object as…", or "Save target as…", or something like that. Depending on your browser's settings, the file will be saved into a default folder, or you will be prompted to define the specific folder where you want it to be saved.

Today's internet browsers offer full flexibility to define actions associated to the various mouse buttons. The above settings for the left and for the right buttons are by far the most common. However, slightly different settings may be occasionally encountered. For example, if no mp3 player is configured for the browser, it is possible that the left button is used to save the file to your hard disk rather than to play it. If you have a non-standard configuration, you may need to experiment a little bit to find the right commands for it. Settings for left-handed people may also completely swap the functions associated to the left and to the right buttons.

The early versions of Microsoft Edge, which is the default browser in Microsoft Windows 10, are an exception. The right button of the mouse does not offer the possibility to save a file to the local computer. The use of early versions of Microsoft Edge is therefore not recommended. If you don't want to update Microsoft Edge or install another browser like Mozilla Firefox or Chrome, you can use Microsoft Internet Explorer that is still present in Microsoft Windows 10, although it is not the default browser. To activate Microsoft Internet Explorer, enter the first letters of "Explorer" in the search box available in Microsoft Windows 10 on the left side of the taskbar at the bottom of the screen. A window will open, with an Internet Explorer icon on top. Click on the icon, and Internet Explorer will start.

Some MAC versions may not be equipped with right mouse button at all. In these cases, the right button can be usually simulated by holding the "Control" (CTRL) key while clicking the only mouse button. Holding the "Option" key while clicking the mouse button may be another possibility on some models.

As an alternative to the use of the right button of the mouse you may access the *Choralia* website through the URL http://mp3.choralia.net (please note "mp3" in lieu of "www"). With the most common browser settings this will offer the possibility to download mp3 files also when clicking the loudspeaker icon with the left button of the mouse.

## **Slowing down and loop playing mp3 files**

For learning purposes, it may be convenient to initially slow down a piece or a specific passage of a piece. It may be also convenient to play a difficult passage over and over again in a loop. Several mp3 players support these functions, which may be applied to the *Choralia* mp3 files that you downloaded. For example:

• VLC Media Player (http://www.videolan.org/vlc/) is a free, open source, multiplatform multimedia player. It supports both slowing down and loop playing functions. However, for large slowing down factors (20% or more) the sound quality degradation is quite significant;

- QuickTime Player (http://www.apple.com/quicktime/) is available for Mac OS X and Windows. The free version supports the slowing down function with pretty good quality also for relatively large slowing down factors. However, the loop playing function is only available in the Pro version (payment of a license fee required);
- Amazing Slow Downer (http://www.ronimusic.com/slowdown.htm) is an audio file player available for Windows, Mac OS X, and some mobile devices (Apple, Android). It supports both slowing down and loop playing functions. Sound quality remains pretty good also for relatively large slowing down factors. It's a commercial product, so the payment of a license fee is required.